# BI Office Dynamic Images that Change Volume

BI Office **Story Board** empowers users to build **dynamic images** to create data-driven infographics. Volume-based images use a color overlay to fill an image as the base value assigned gets closer to the maximum value assigned.

#### Add an Asset

Open an existing Story Board with an empty panel.

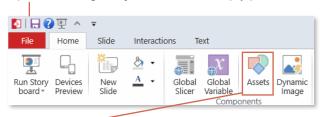

From the ribbon, navigate to the **Home** tab and select the **Assets** button.

**NOTE**\* Only SVG and PNG files will support the size change.

Name the asset.

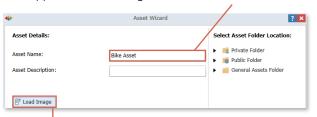

Select **Load Image** from desktop.

**Browse** and **Open** the desired image.

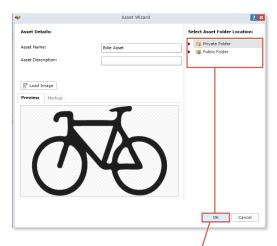

Notice the image is in preview mode. **Save** the asset to the desired folder then click **OK**.

# Add Dynamic Image

From the **Home** tab, click the **Dynamic Image** button.

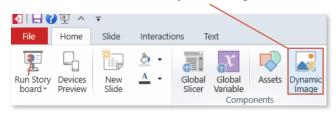

Expand out the **folder** where the image was saved. **Drag and drop** it onto the canvas.

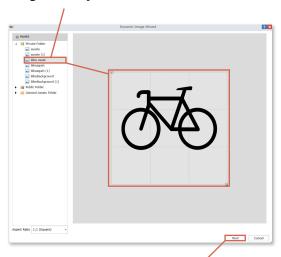

**Resize** the image to the desired fit. Click **Next**. NOTE: BI Office offers many stock images available in the General Assets folder.

Scroll down to the Volume section and check the box. Set the **Actual Value** to start tying the image elements to data from Data Discovery reports. Click on **New Formula**.

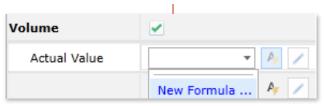

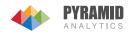

### Edit the Image

Name the formula.

Formula Name: Product Returns KPI

Browse the Data Discovery books to find the **report** that will be tied to the **dynamic image**. See the report populate in the **Formula** window. Click on a **Cell** to set the value for the images actual volume.

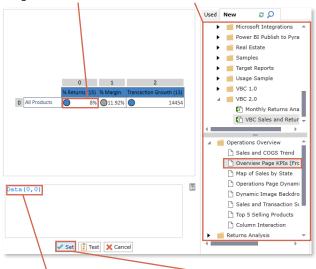

See the **coordinates** of the selected cell populate in the **Cell Window**.

Click **Set**, to set the value as the **actual value**.

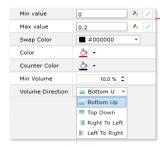

Set the Minimum and Maximum values, choose the Swap Color, volume fill Color, Counter Color, Minimum Volume percent change, and the Volume Direction fill.

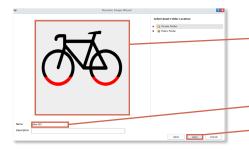

Notice the image fill up only 8% of the way, since that is the **actual** value.

**Name** the dynamic image and **Save** in the desired folder.

## Add to Story Board

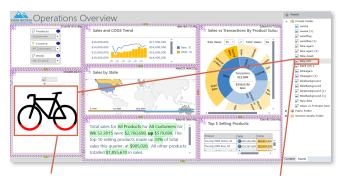

**Resize** the image, place it onto the desired panel, then use the **arrow keys** to center the image. NOTE: Hold down the shift key while resizing to maintain the aspect ratio.

In the **Content Selection Panel**, open the **Assets**pane and drag and drop
the **dynamic image** onto
the center on the canvas.

Make the image dynamic by tying it to **slicers**. From the **Interactions** tab, click the **Slice** button.

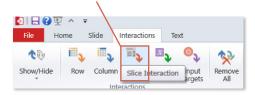

Drag and draw interaction arrows from the desired **slicers** to the **dynamic image**. For each message box, check the **Target** box and then choose **OK**.

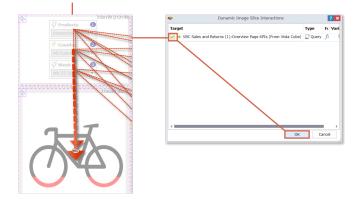

#### Toct

To see the dynamic image in action, from the **Quick Menu** click **Run**.

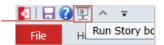

Select different **slicers** to see the dynamic image change **volume**.

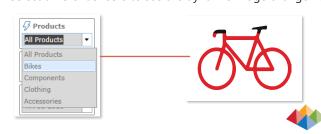

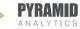